# How to Create your EDS (eCertification) Account

There are two parts to this process: Part I, create your account in EDS and Part II *activate* your account in eCertification. You must enter your Social Security Number in full during Part II.

## **PART I: CREATE ACCOUNT**

- Go to [https://eds.ospi.k12.wa.us](https://eds.ospi.k12.wa.us/)
- Select the **Create an Account** tab.

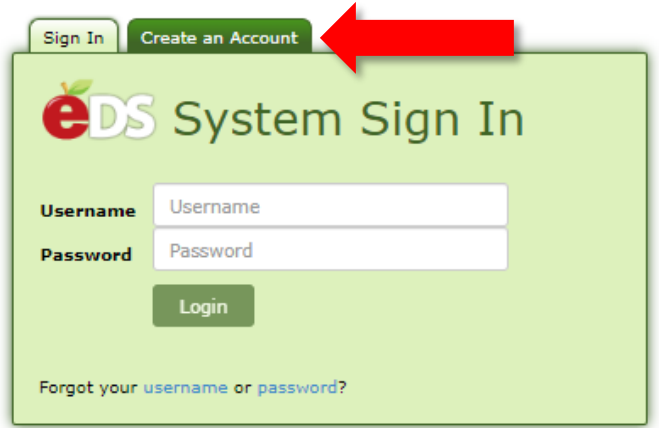

• You will see the form below: Complete the **Required Login Information** and **Data for Linking to a Certificate** sections.

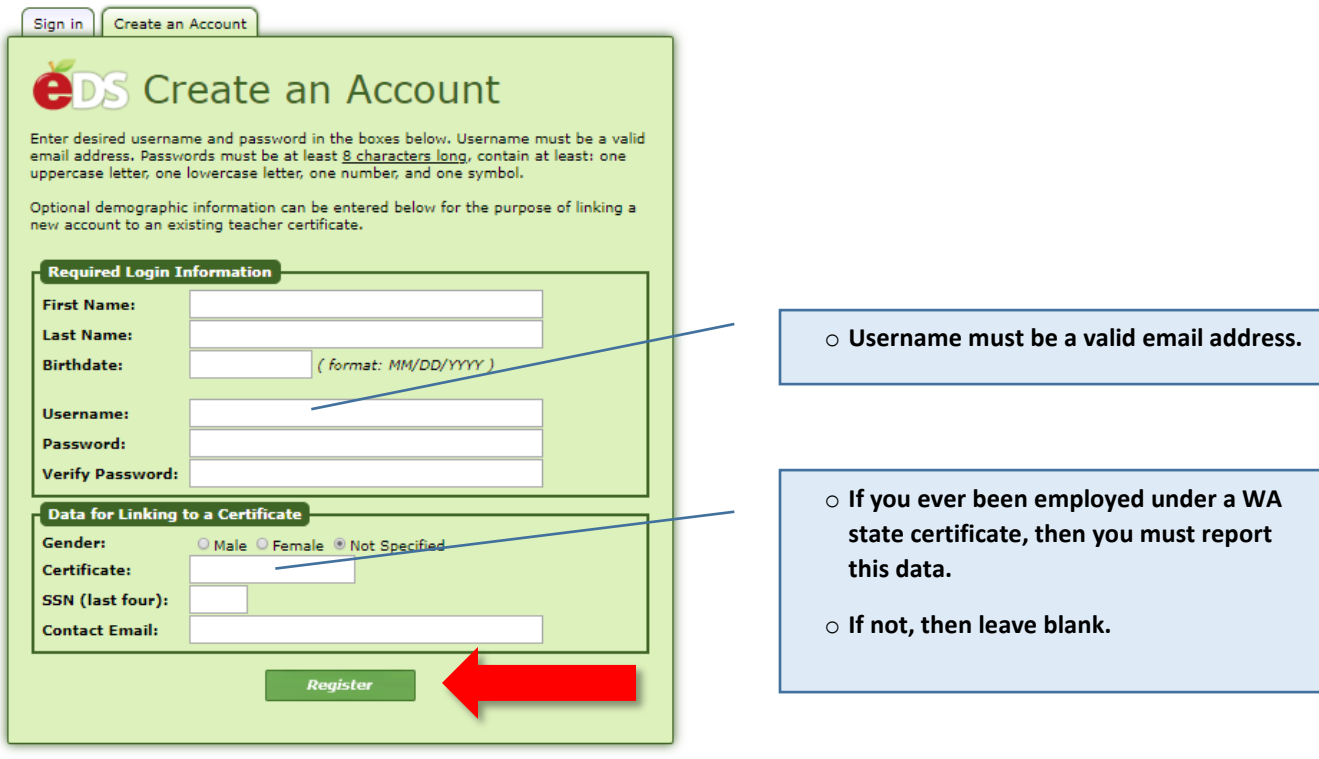

• Select **Register**.

#### • The form below will open. Complete all entries and then click **Create Account**.

All fields marked with an asterisk (\*) must be completed. You may edit your personal information on this page, including the email address used for your username, at any<br>time. The information on this page is secure and OSP Please complete all required fields. When finished, click the Create Account button.

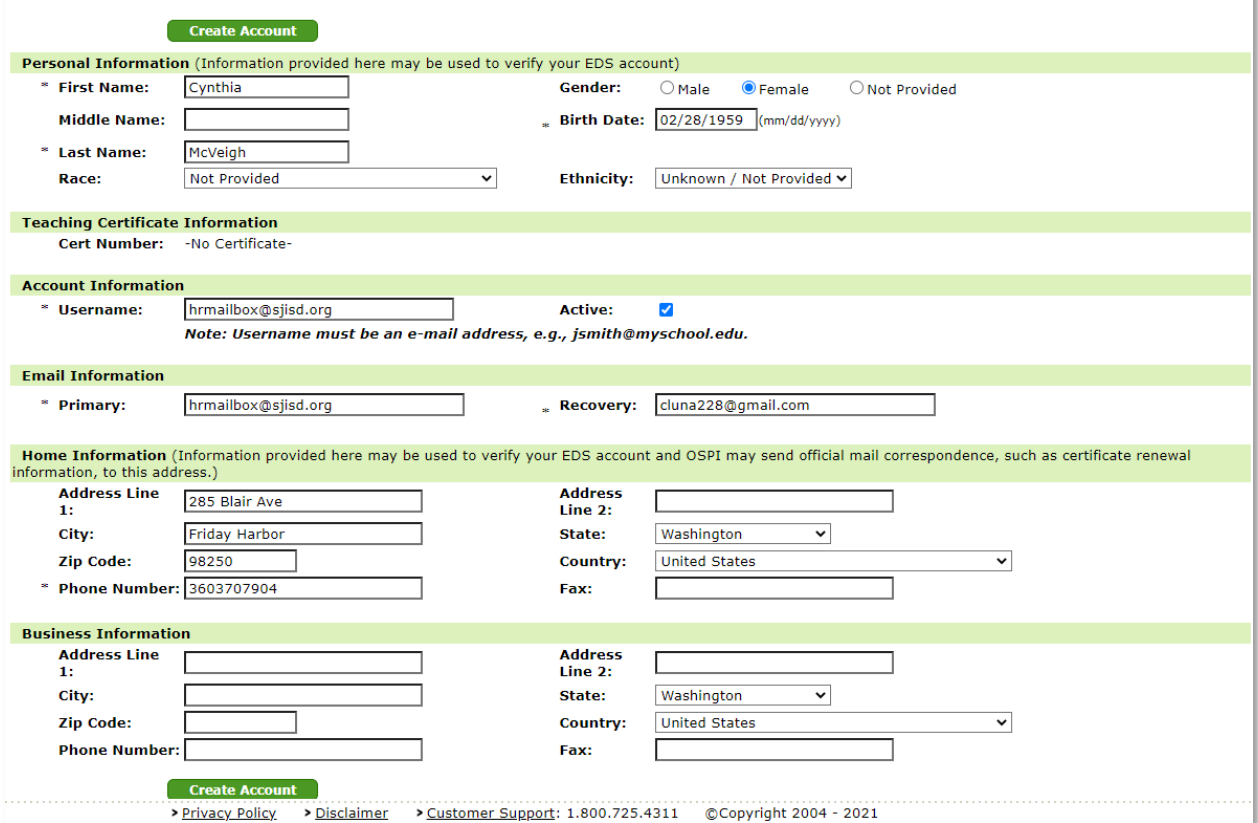

\* \* \* \* \* \* \* \* \* \* NOTICE \* \* \* \* \* \* \* \* \* \* EDS is maintained by the Office of Superintendent of Public Instruction (OSPI) for only authorized and official uses as described in the EDS Security Management Policy (http://www.k12.wa.us/EDS/default.aspx). All system activity is monitored and logged by OSPI. Since this system contains sensitive and confidential data, users must take the necessary precautions to prevent unauthorized disclosure of data. By continuing to use this system you indicate your awareness of and consent to these conditions of use. Please report violations to your District Data Security Manager or OSPI Customer Support.

**I AGREE** 

**I DO NOT AGREE** 

## **PART II: ACTIVATE ACCOUNT**

• **Log back into your newly created account to activate it**. Log in and click **View My Applications**.

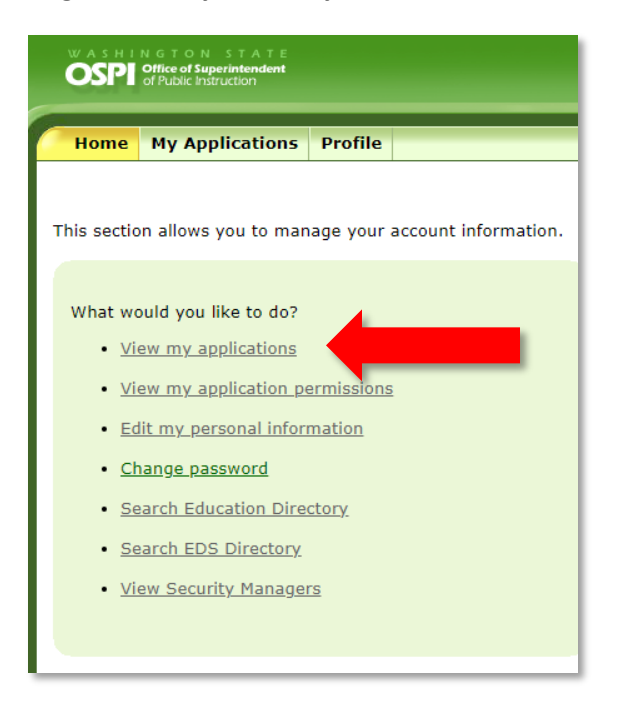

• You should see **E-Certification** in the Application list. Click on E-Certification. (If you don't see it, log out and wait another 30 minutes.)

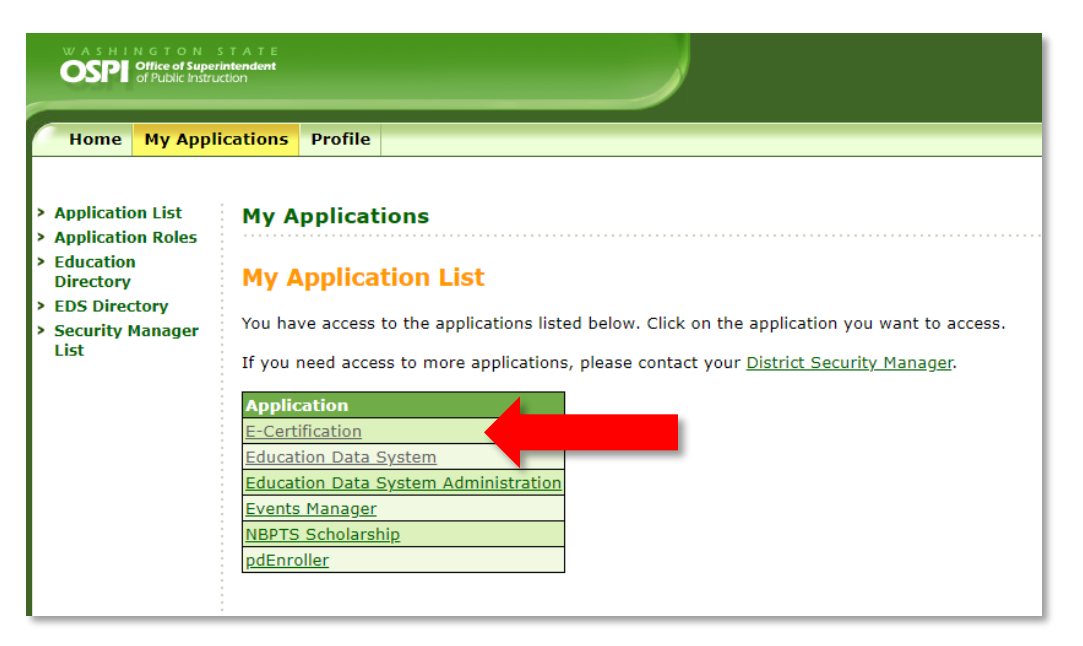

• Next, enter your SSI, and complete all other fields on the form. Click next two more times to complete the form.

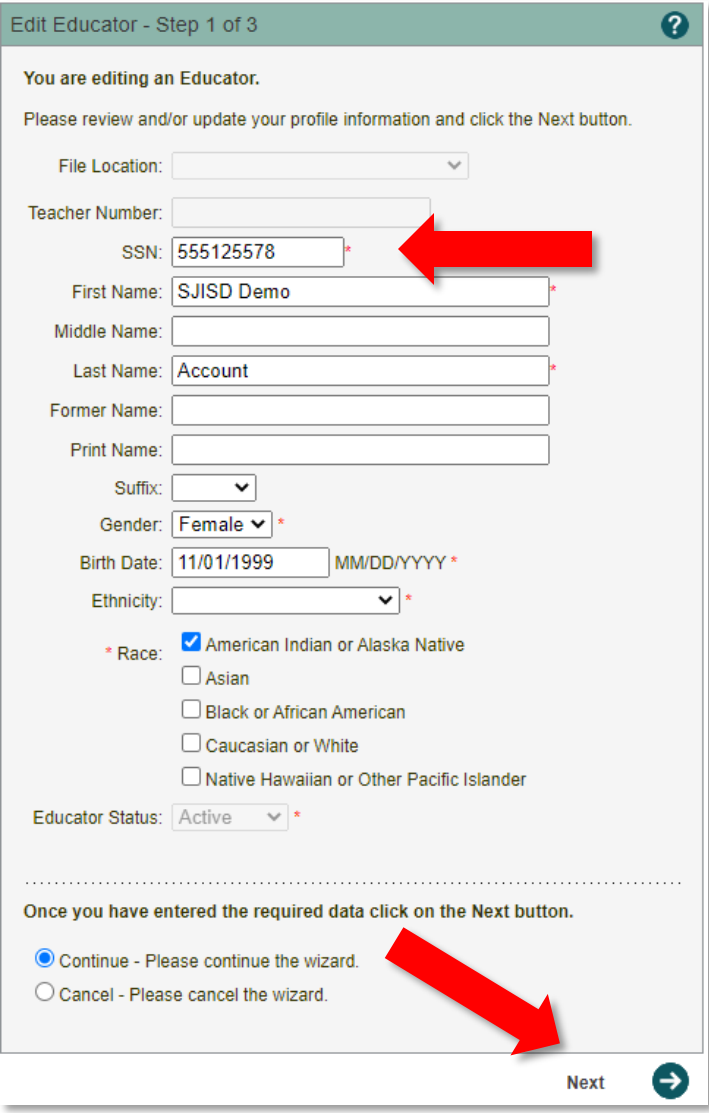

- **Notify HR** that you have created and activated your account. (It can take up to 24 hours to become available after this step.)
	- o HR will now be able to submit the District request for your certificate.
	- o HR will notify you when that step is complete and instruct you to claim the request by applying for it.
- **Once HR has notified you to apply** for your District Request, log back in to eCertificaiton and apply as shown below.Notify HR once again, when you've completed that step.

### **Apply for Your District Request Here**

If a district electronically requests a teaching credential for an educator, a link will be displayed on the educator's home page.

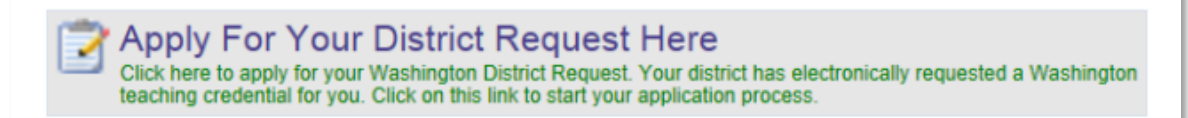

To start the process, the educator clicks on the link, Click here to apply for your Washington District Request. This action will launch the District Request Application List table. The educator clicks on the Begin link for the selected application.

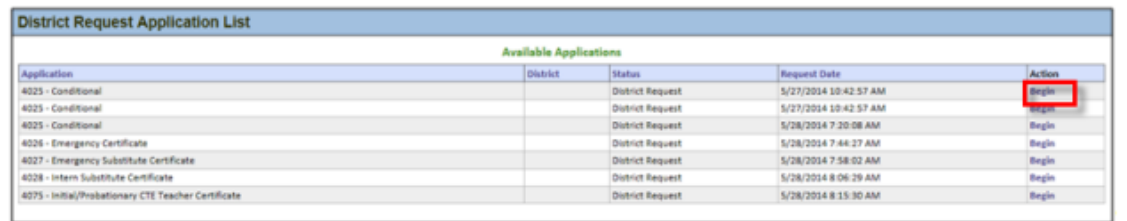

By clicking on the Begin link, an 18 step wizard is launched. The educator will go through each step for complete the application process.

*If you need further assistance with this process, please contact the OSPI Professional Certification office at (360) 725-6400.*